CCTM Time Card Template Download & Field Descriptions A single CCTM Time Card represents a **one week period** from **Monday to Sunday**. Each Supplier user can submit one Time Card per Purchase Order (PO), per Job number or PO Line number per week. When a CCTM PO is created, it will reference the GCPA (Global Contract Purchase Agreement) and will be designated as one of two Types - **Time & Materials** or **Fixed Price**. Further, a Time & Materials PO type will be have one of three Time Card Entry Modes:

- 1. Individual Daily: Most common, hours/units reported for each individual person/piece of equipment between Monday and Sunday.
- 2. Bulk Daily: Total hours/units reported for all individuals/pieces of equipment, for each Craft Combination, between Monday and Sunday.
- 3. Bulk Weekly: Total hours/units reported for all individuals/pieces of equipment, for each Craft Combination, for the entire Time Card period.

A Time Card created against a Time & Materials (T&M) type PO will pull Craft combinations and rates directly from the Rate Card to the Labor or Equipment section. You will only be required to enter hours/units per day. The T&M Time Card also includes a Materials section and an Expense section. Within each you can report variable costs that cannot be included in the Rate Card or costs that occur periodically. A Time Card created against a Fixed Price type PO will simply report a Milestone and a single dollar amount.

A CCTM Time Card can be created Online, or an Excel template can be downloaded and completed for Upload to CCTM. Online Time Card creation is only recommended when fewer than 10 Time Card lines will be reported. Otherwise Time Card template Upload is the preferred method as data can be populated, copied and pasted in an Excel file.

After the Time Card has been created online or uploaded to CCTM successfully, it is submitted to the Ameren approver designated at the PO level. You do not have access to change the Time Card approver. Time Card submittal will trigger two events. The Time Card approver will receive an automated notification, informing him/her there is a Time Card pending action, and the Pay Terms period will begin. When an Ameren approver reviews a Time Card s/he can choose to Approve it, Forward it to another individual for review, or Reject it. Time Card rejection requires the approver to enter a Rejection Reason, clearly stating the reason for rejection and the alternate action required. When the Time Card is Approved, you will receive an automated notification indicating the same.

Nightly, an automated batch is initiated, flagging all Time Cards in Approved status and completing the Receipt and Invoice process. This is the point at which a CCTM Time Card becomes an official Invoice. You can view Invoice and Payment details via your AMPOS iSupplier Portal Full Access responsibility.

**This quick reference will guide you through download and completion of your CCTM Time Card Excel template including column name, whether it is required/optional/dependent (upon Rate Card setup or Time Card Entry Mode), and the details to enter for each Time Card line.**

## CCTM Supplier **Time Card Template Download**

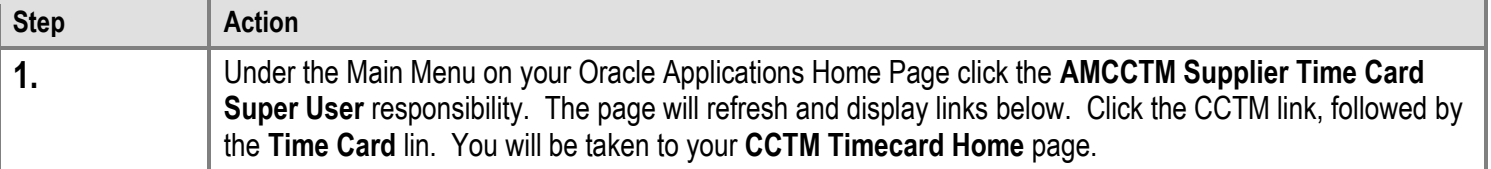

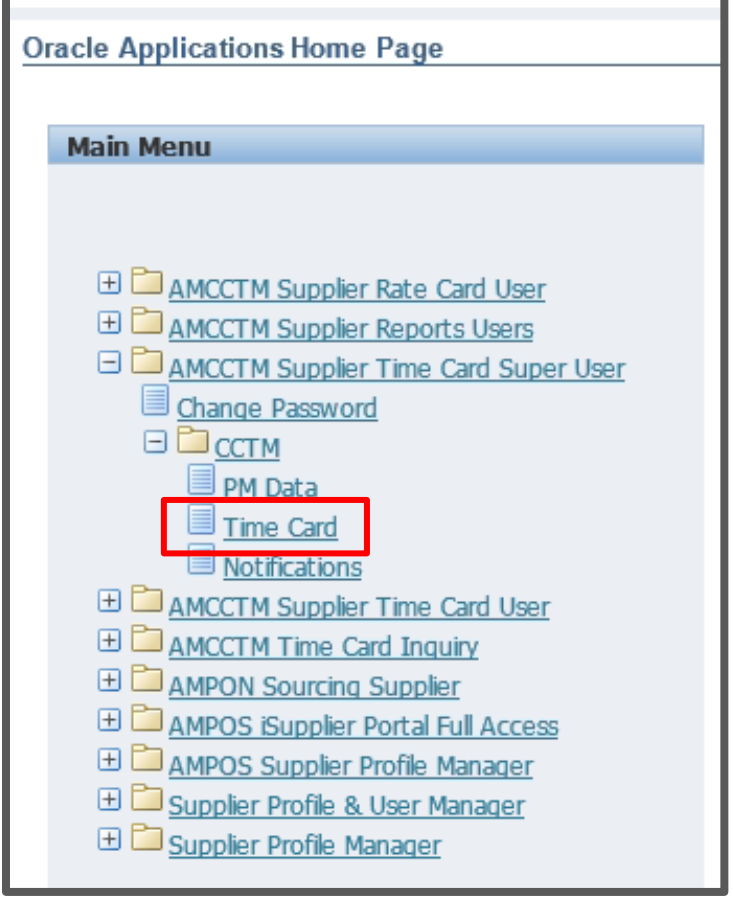

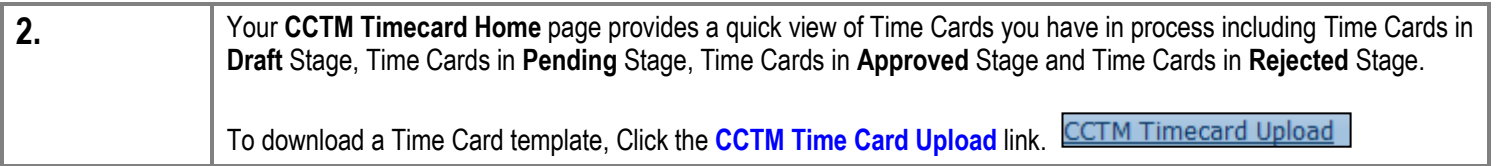

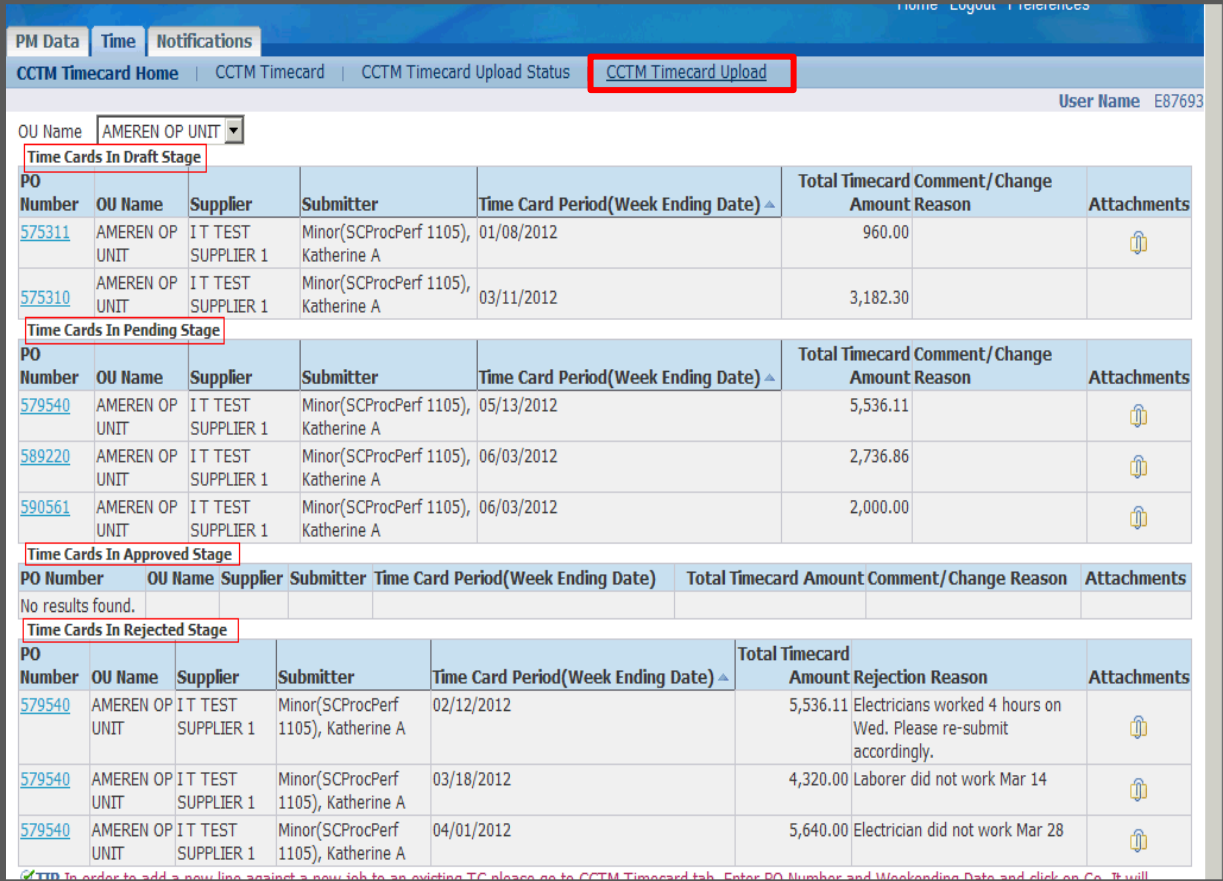

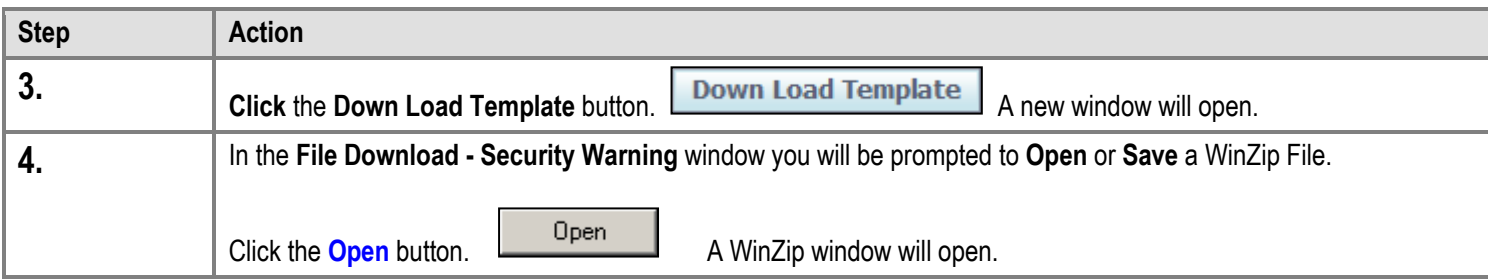

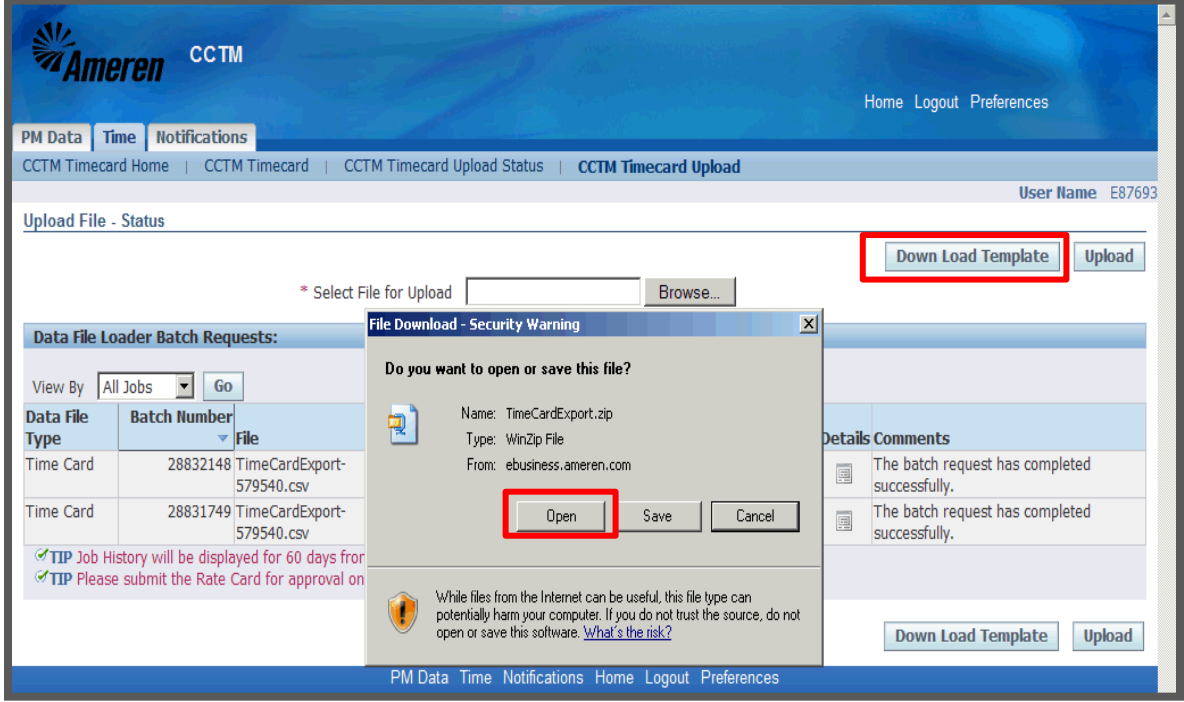

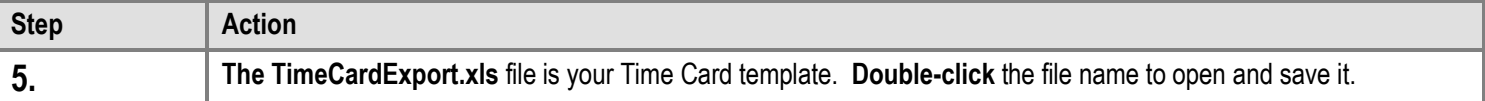

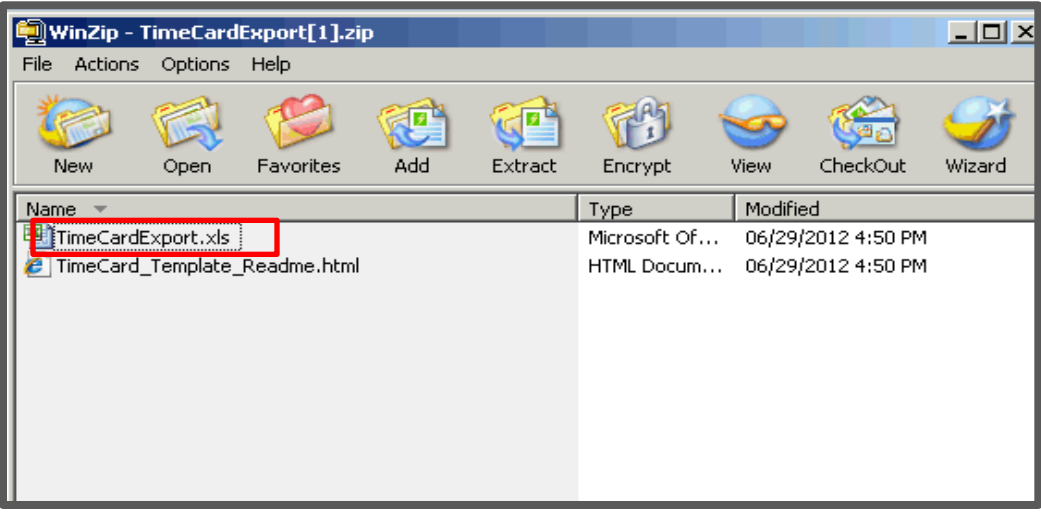

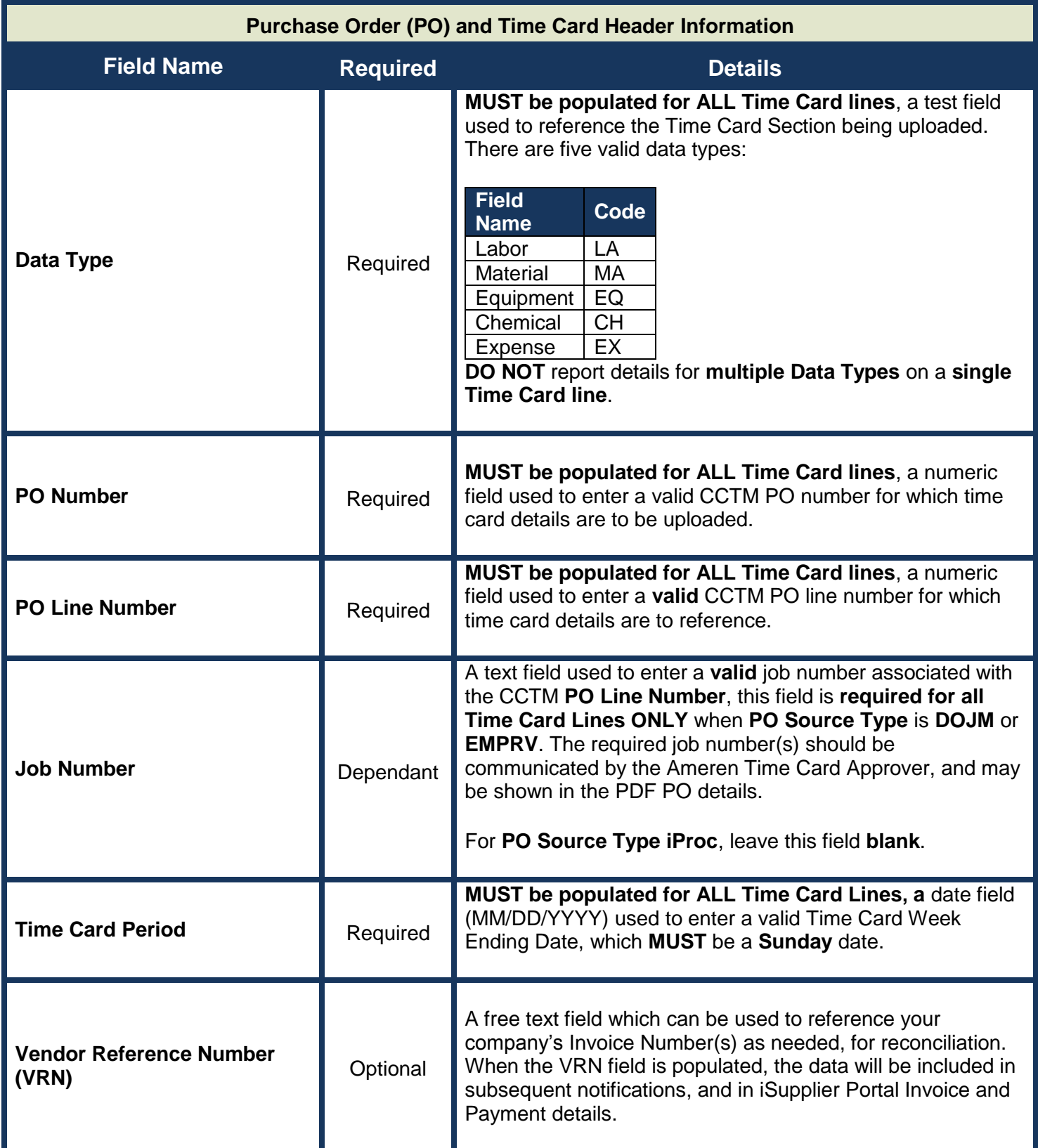

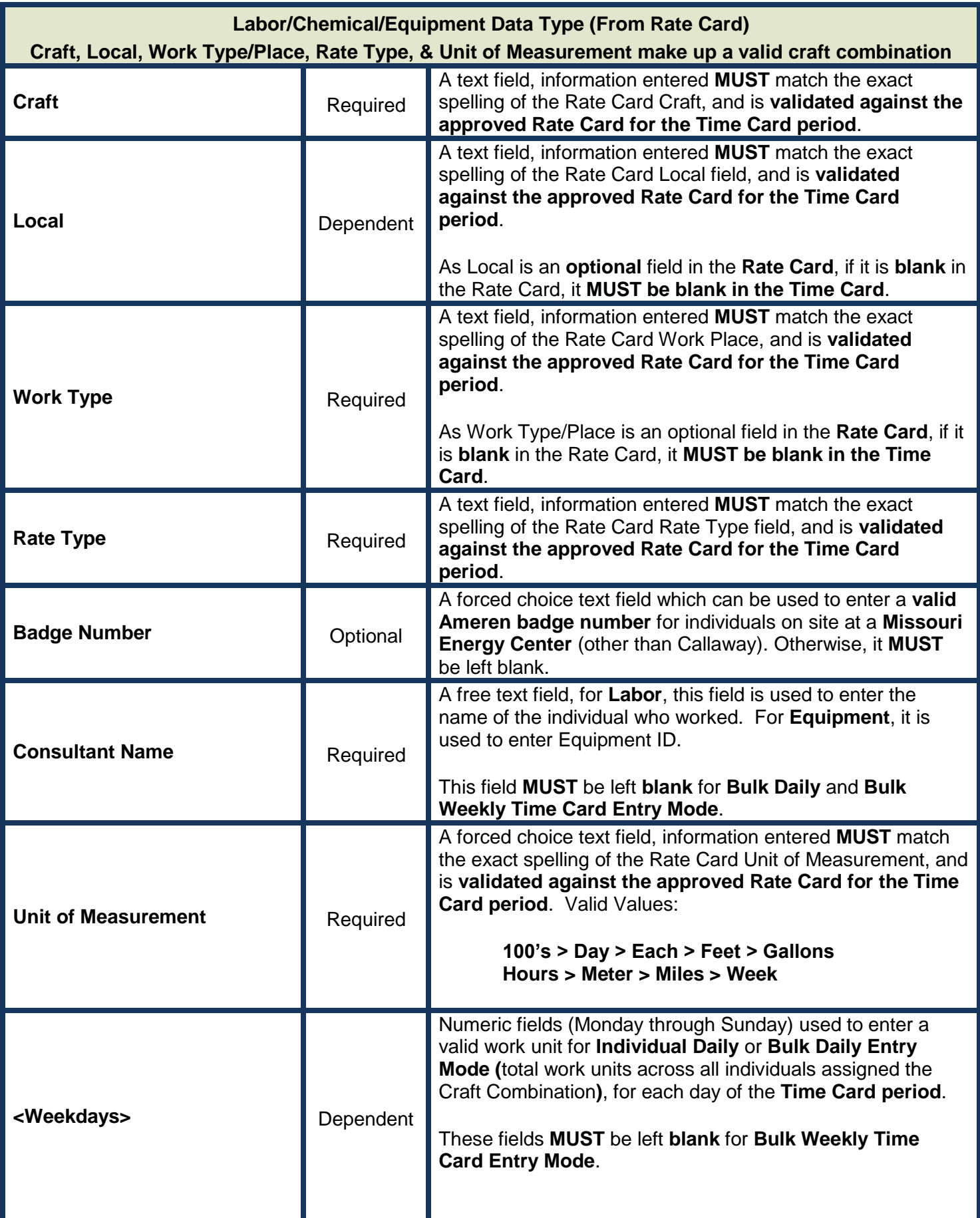

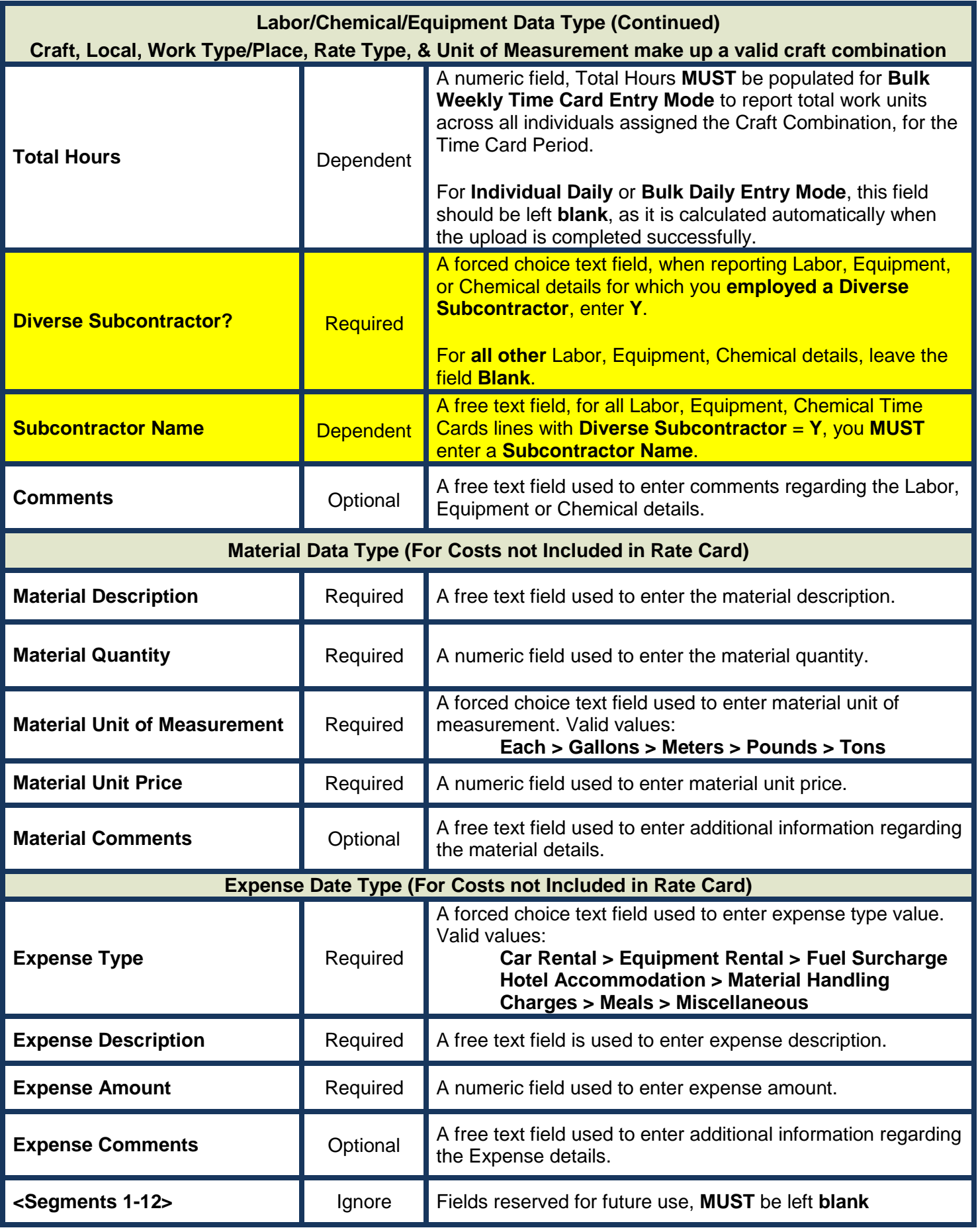